# **Hazardous and Special Products: PRO Performance Reporting Guide**

**Pesticides**

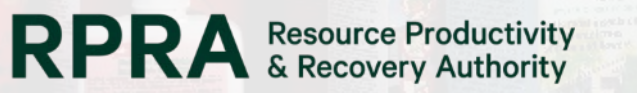

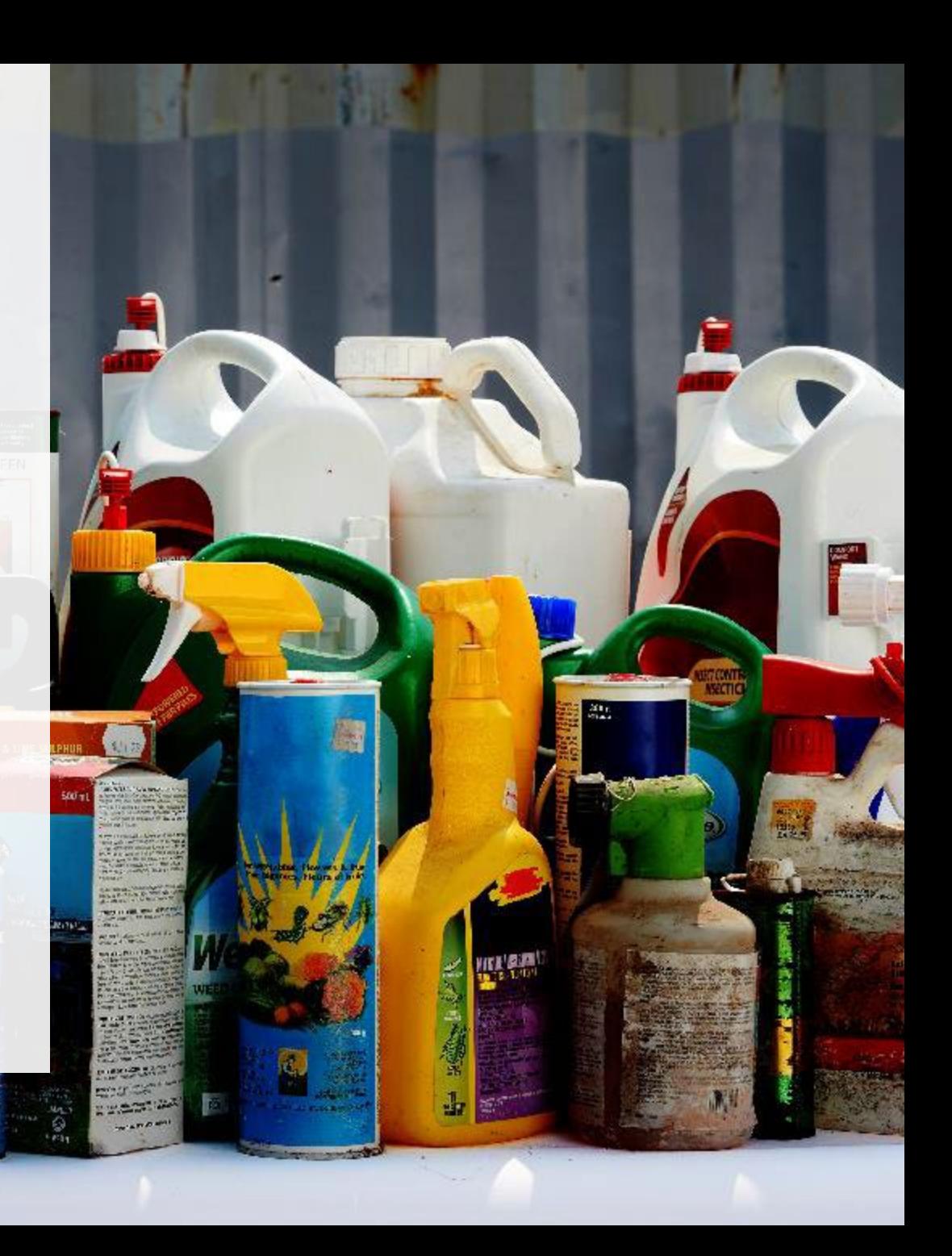

## **Table of Contents**

#### **[Introduction](#page-2-0)**

- What is HSP performance reporting?
- What data needs to be reported?
- How to log into the Registry
- How to manage contacts in your Registry account

#### [How to submit your PRO performance report](#page-9-0)

• Step-by step instructions on how to complete your report

#### [Additional resources](#page-25-0)

• More resources to help further answer your questions

# <span id="page-2-0"></span>**Introduction**

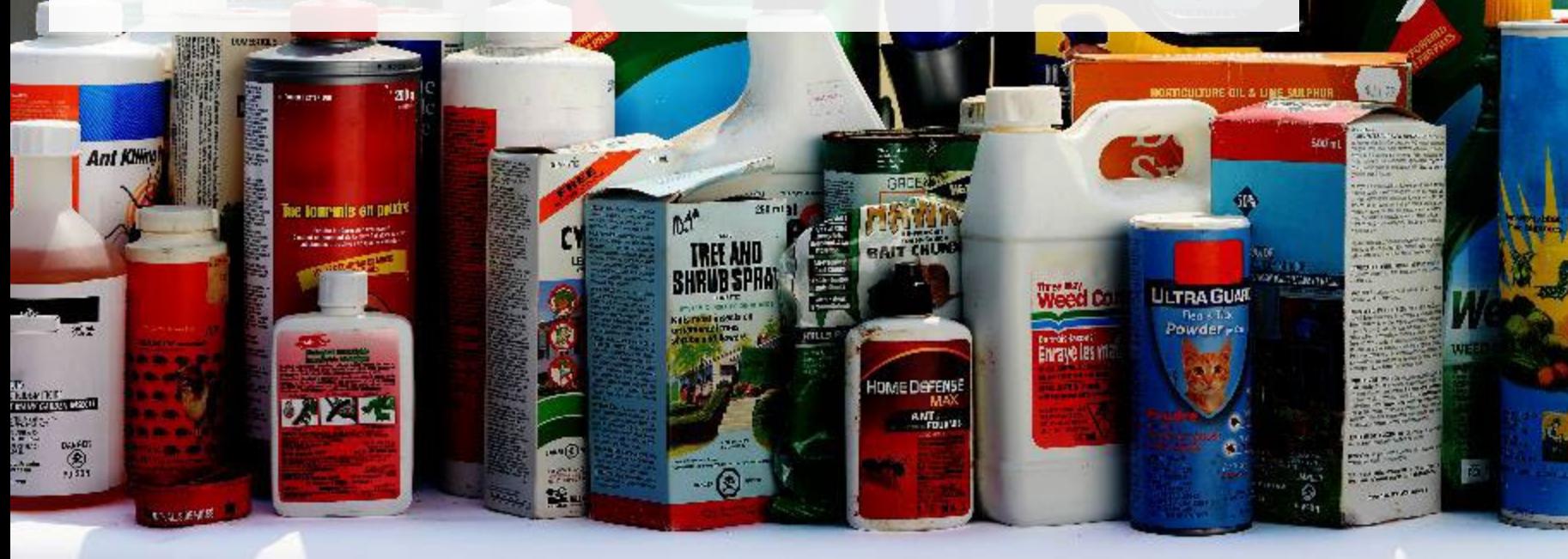

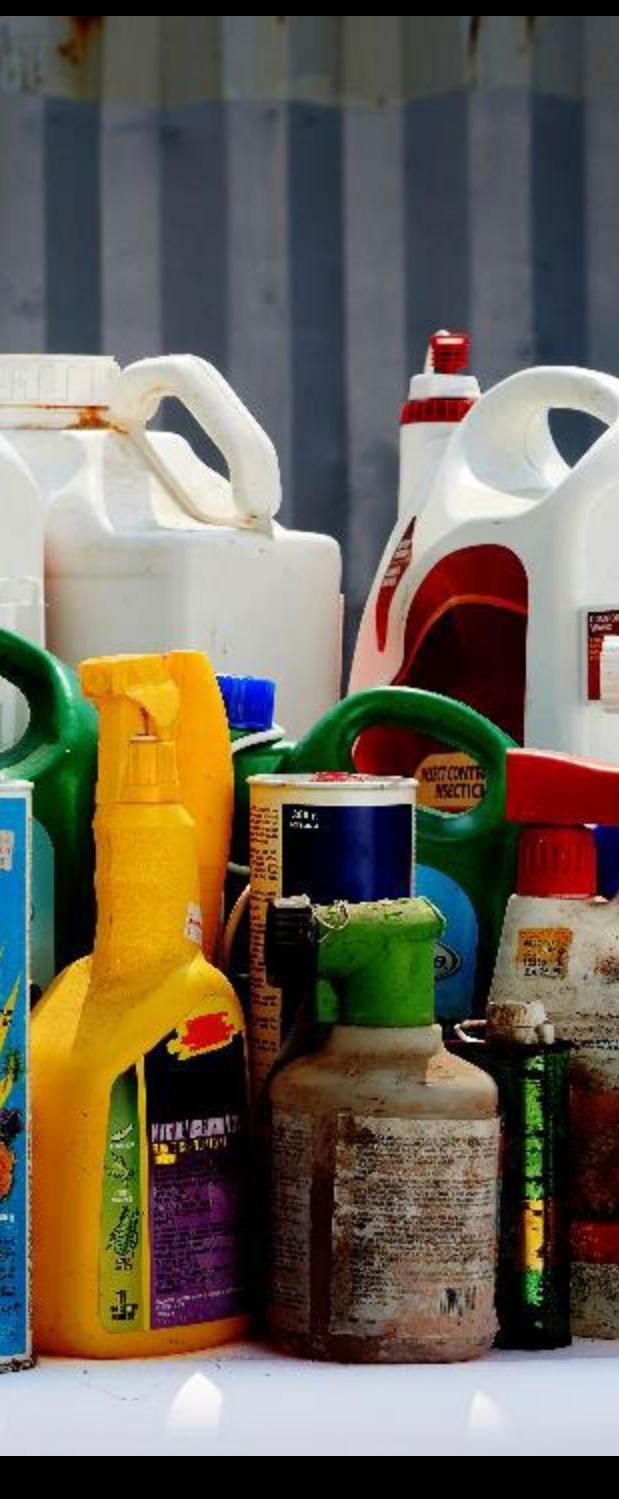

### **What is Hazardous and Special Products performance reporting?**

HSP performance is an annual report that PROs with obligations under the [Hazardous and Special](https://www.ontario.ca/laws/regulation/r21449) [Products \(HSP\) Regulation](https://www.ontario.ca/laws/regulation/r21449) complete to report on their own collection and management activities from October 1, 2021 to December 31, 2022. **The deadline to submit your performance report is September 15**.

This guide will assist PROs with understanding what data they need to report and provide step-by-step instructions on how to complete the report in RPRA's Registry.

Further information about the HSP Regulation can be found on RPRA's [website](https://rpra.ca/programs/hazardous-and-special-products/).

If you have further questions that are not answered in this guide, contact the Compliance Team at [registry@rpra.ca](mailto:registry@rpra.ca) or call 1-833-600-0530.

## **What data needs to be reported?**

PROs are required to report on their own aggregate activities from October 1, 2021 to December 31, 2022 undertaken on behalf of their producer clients of **pesticides**.

PROs are required to report on the following:

- A separate report for each type of HSP.
- The weight of recovered resources accounted for to meet the producer's management requirements.
- A description of the activities undertaken by the producer to comply with the promotion and education requirements.
- The weight of materials processed from that type of HSP that were:
	- Land disposed,
	- Incinerated,
	- Used as a fuel or a fuel supplement, or
	- Stored, stockpiled, used as daily landfill cover or otherwise deposited on land.
- The name and contact information of each processor or disposal facility.

## **What data needs to be reported? cont.**

**Note:** RPRA's Registrar is delaying the performance audit requirement due to the ongoing development of the Hazardous and Special Products Resource Recovery Performance Audit Procedure.

**Only performance data is required to be submitted by the September 15 deadline**. The performance audit will be required later in 2023 once the procedure is finalized.

When submitting the performance audit, PROs are only required to submit one aggregate report.

## **How to log into the Registry as an account admin**

The report is completed online through RPRA's Registry.

You can access your Registry account here: [registry.rpra.ca](https://registry.rpra.ca/s/login/?language=en_US&startURL=%2Fs%2F&ec=302).

#### **Tips for logging into the Registry for the first time:**

- If you don't have an account, click "Don't have an Account? Create a new Account".
- The Registry **will not work** with the Internet Explorer web browser. Google Chrome is the recommended web browser to use.

#### **Tips for logging into an existing Registry account:**

- If you already have an existing Registry account, you do not need to create a new one.
	- Simply log into your existing account, which will bring you to the homepage where you will see all programs you are enrolled in.
	- If you have forgotten your password, click "Forgot Password" on the login screen and follow the instructions provided.

## **How to manage contacts in your Registry account**

Account admins must add any new or manage existing primary contacts under the program they wish to give them access to (e.g., permissions to view and complete reports). Read this **FAQ** for more information on user levels in the Registry.

To manage contacts in your Registry account, see the following steps or watch our [how-to video](https://youtu.be/KDjAlK_XJus):

1. Once you are logged into your account, click on the drop-down arrow in the top right corner and select **Manage Users** as shown below.

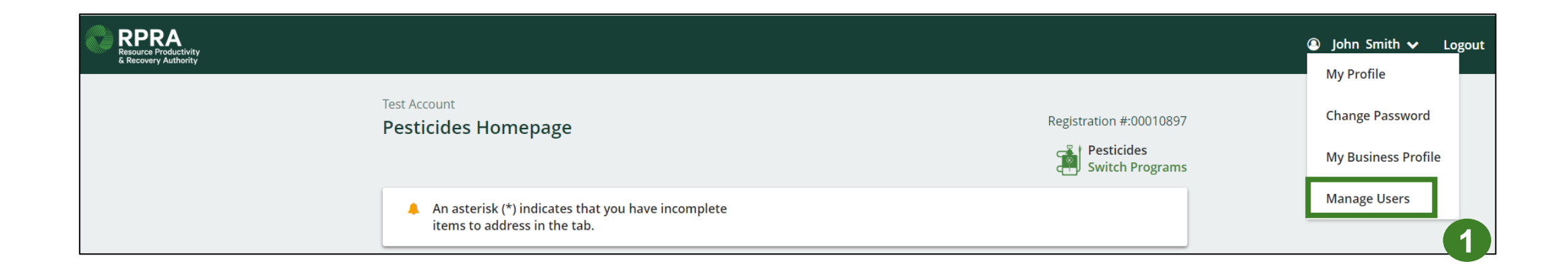

## **How to manage contacts on your Registry account cont.**

- 1. Click **Add New User** to add an additional user to your account.
- 2. Under Action, click **Manage** to update preferences of existing users.

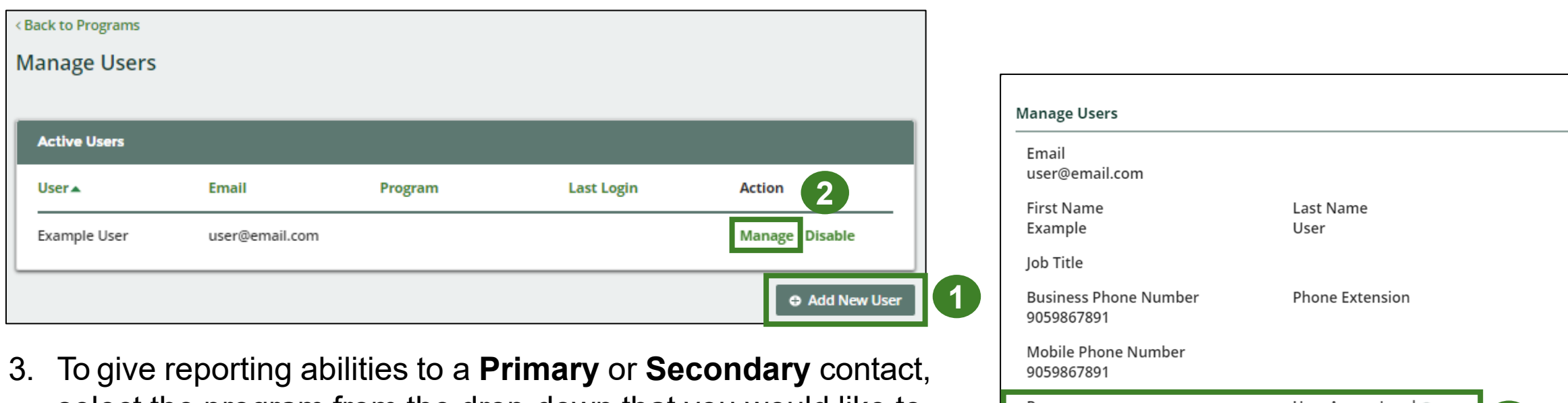

- select the program from the drop-down that you would like to grant the user access to.
- 4. Check the box to authorize the user.
- 5. Click **Save.**

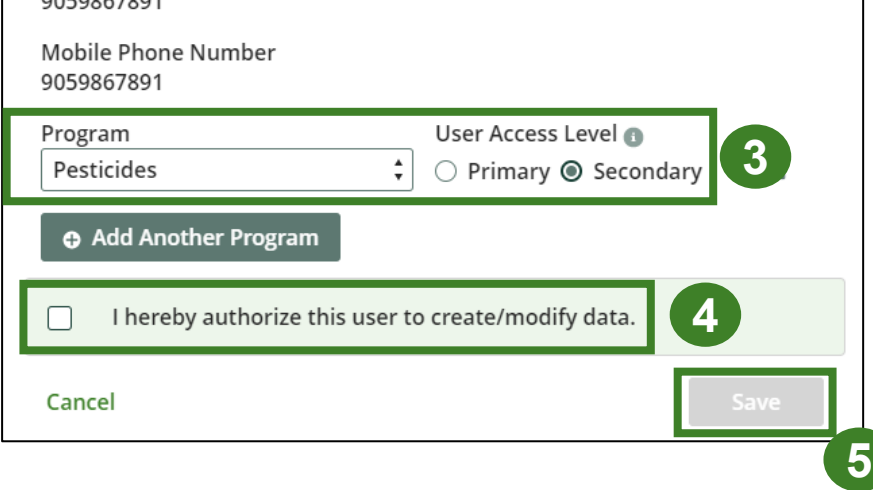

# <span id="page-9-0"></span>**How to submit your PRO performance report**

The next few slides will guide you with entering your **collected** material(s) data.

吸风的

**Post** 

**Enraye IBS** 

**DMEDEFEN** 

**RNT** 

**ULTRAGUA** 

### **Performance report Accessing your program**

1. After logging in, click on the icon for the **Pesticides** program on your dashboard.

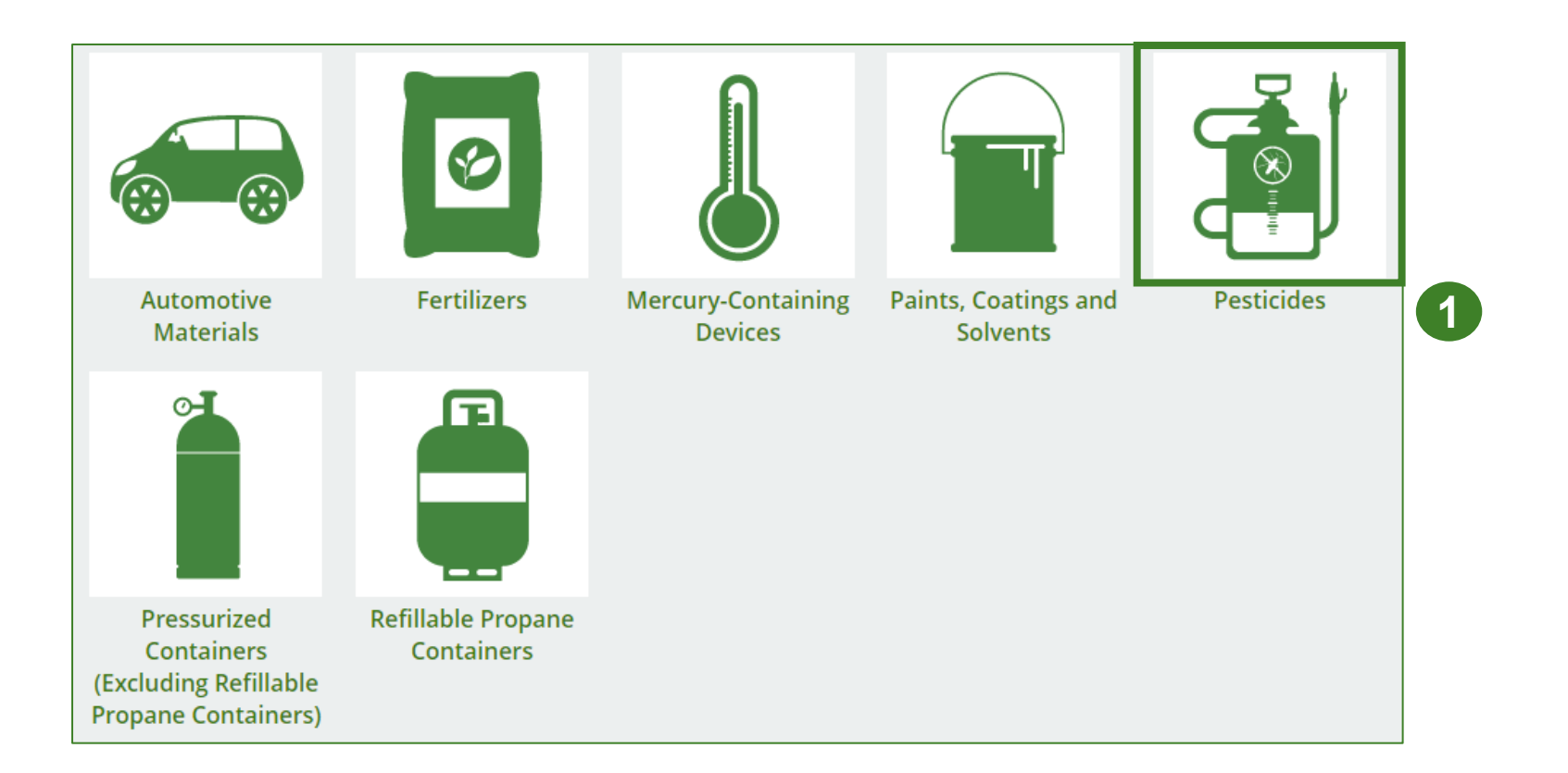

## **Performance report Starting your own report**

- 1. Click on the **PRO Reporting** tab.
- 2. Under **Action**, click on **Start** to begin completing the Pesticides Performance – PRO report.
- 3. After clicking **Start**, a notice will appear. After reading the notice, click **Proceed** .

**1**

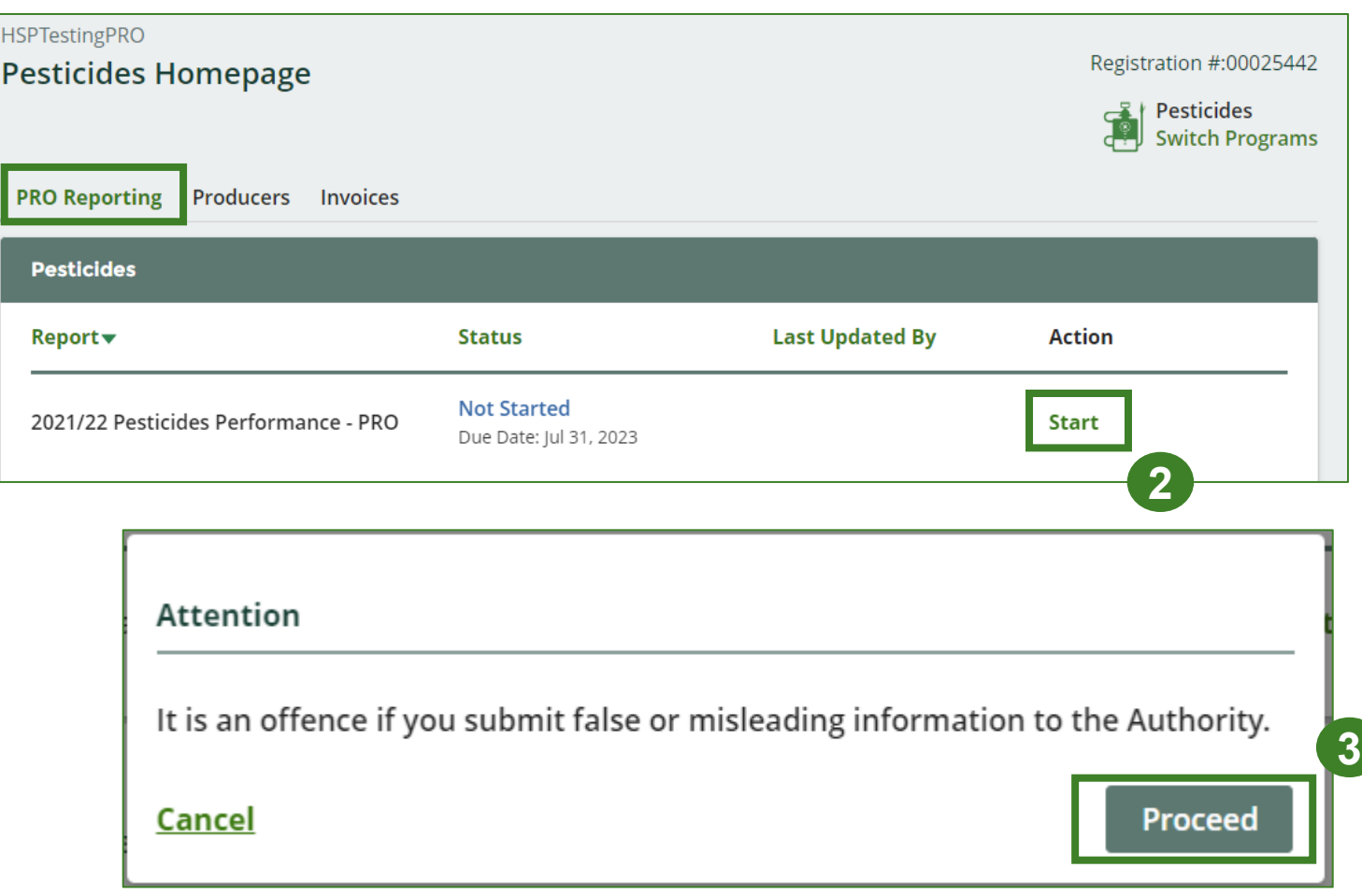

### **Performance report Report summary page**

Before entering any information, your report status will be listed as **Not Started**, and the **Submit Report**  button will be disabled until all sections of the report are completed. If some sections of the report are not applicable, enter **0**.

1. Under **Weight of Materials Collected**, click **Start** to begin entering the total weight of collected materials.

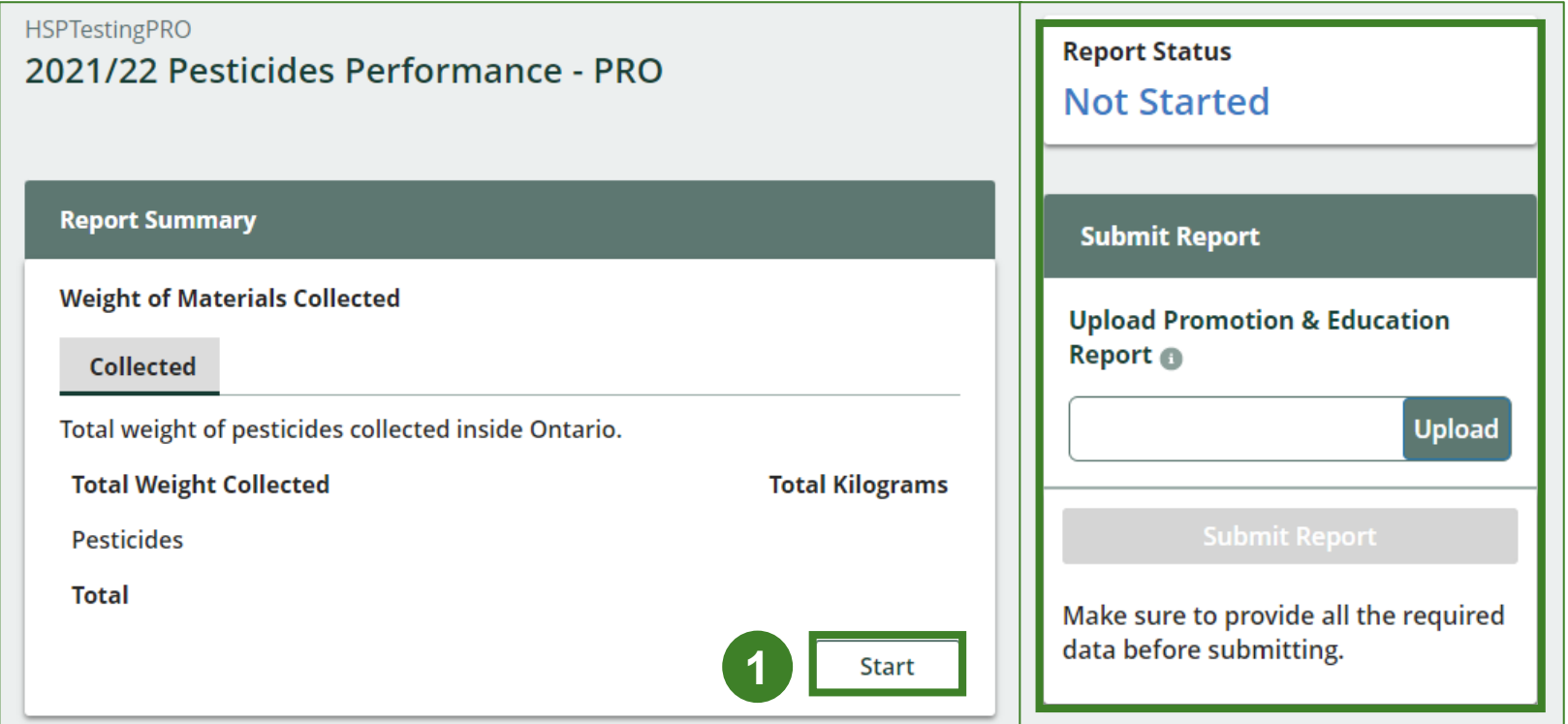

# **Performance report**

#### **Enter your weight of materials collected data**

- 1. Under **Collected**, enter the total kilograms of pesticides collected under **Total Kilograms** .
- 2. If you did not collect any automotive materials, leave the kilograms field blank and check box for **I did not collect any pesticides** .
- 3. Click **Save & Next** .

#### **HSPTestingPRO** 2021/22 Pesticides Performance - PRO Enter your data and click Save & Next to move to the next reporting screen. **Weight of Materials Collected Collected** Total weight of pesticides collected inside Ontario. **1**<br>|<br>3<br>3 **Total Kilograms Total Weight Collected Pesticides 1** did not collect any pesticides. **2 Clear Form** Save & Next

### **Performance report Review your materials collected data**

Once you have begun entering in data for your report, your report status will change to **In Progress**. You will not be able to click **Submit Report** until all fields in the report have been completed.

- 1. Review the kilograms pesticide materials collected (entered previously).
- 2. Click on **Edit** if you need to make a change to the pesticide weights.

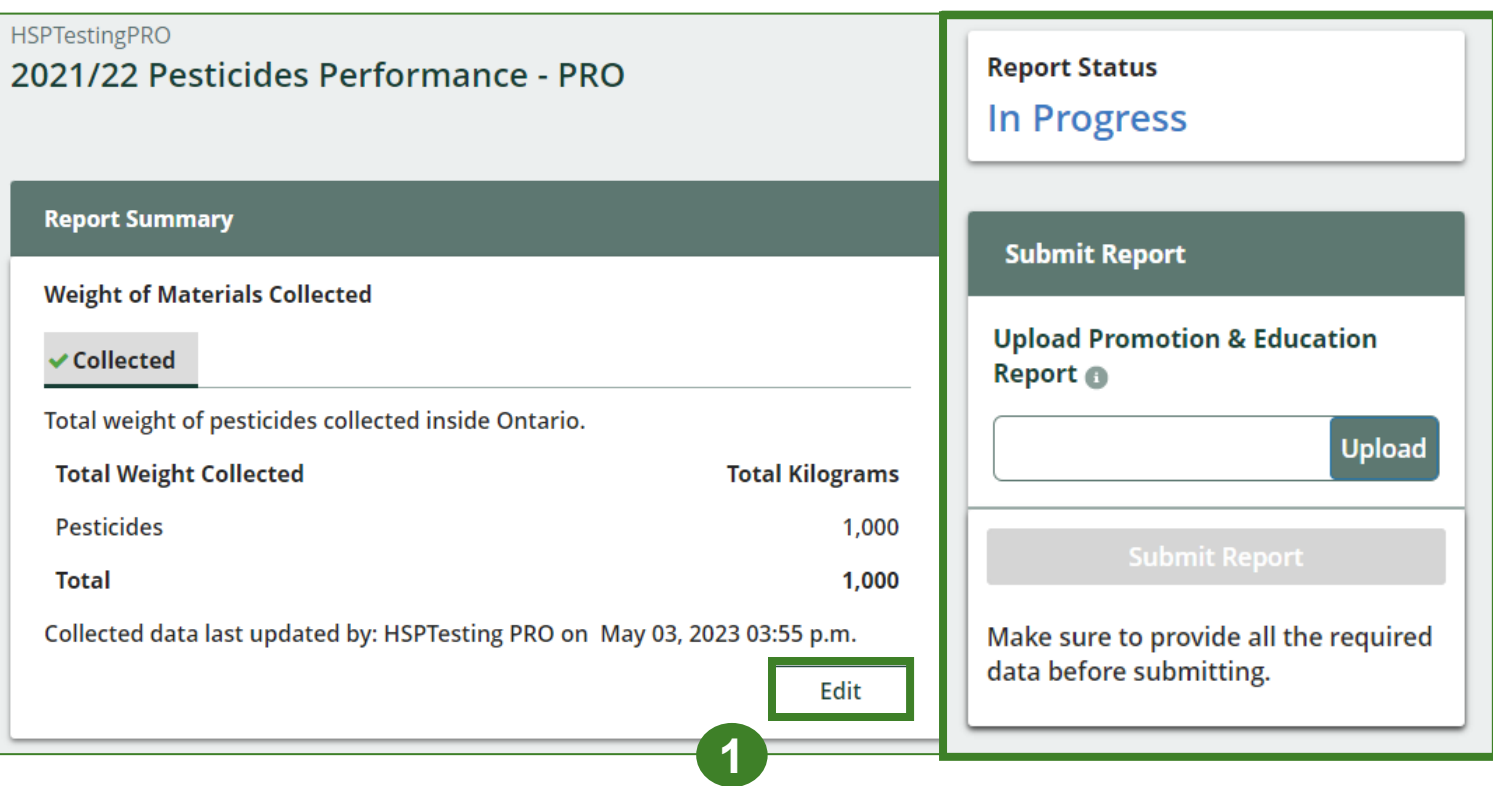

# **How to submit your PRO performance report**

The next few slides will guide you with entering your **recovered** processed material(s) data.

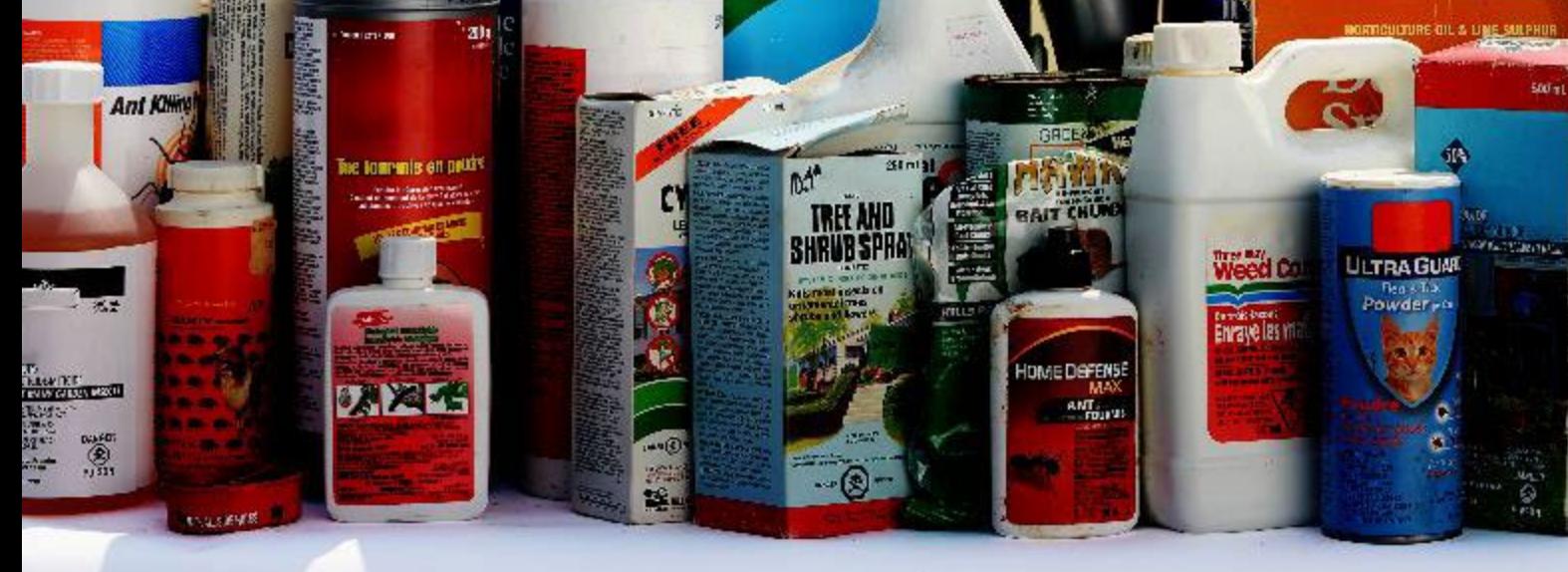

## **Performance report**

#### **Enter your data for weight of recovered materials**

- 1. Click **Start** to begin entering the total weight of recovered materials.
- 2. Under the **Processed Materials** tab, enter the total weight of materials recovered for each of the recovered material(s) under **Total Kilograms**.
	- If applicable, list any materials included in the **Other** category.
- 3. Click **Save & Next**.

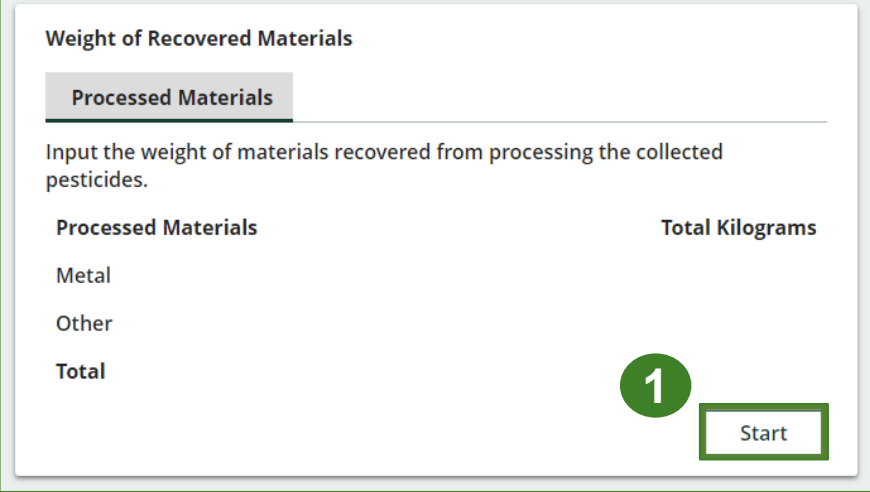

#### **HSPTestingPRO** 2021/22 Pesticides Performance - PRO Enter your data and click Save & Next to move to the next reporting screen. **Weight of Recovered Materials Processed Materials** Input the weight of materials recovered from processing the collected **2** pesticides. **Total Kilograms Processed Materials** 1000 Metal Other d List any materials included in the "Other" category (250 characters max.)

**3**

Save & Next

**Clear Form** 

# **How to submit your PRO performance report**

The next few slides will guide you with entering your **disposed** processed material(s) data.

**Tel** 

DME DEFEN

**ULTRAGUA** 

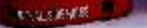

吸出性

### **Performance report Enter your processed material disposal data**

- 1. Click **Start** to enter weight of material(s), which includes materials sent to landfills and dumps.
- 2. Enter the weight of **Land Disposed** materials under **Total Kilograms**.
- 3. If you did not send any materials for land disposal, leave the kilograms field blank and check the box for **I did not send any materials for land disposal**.
- 4. Click **Save & Next**.

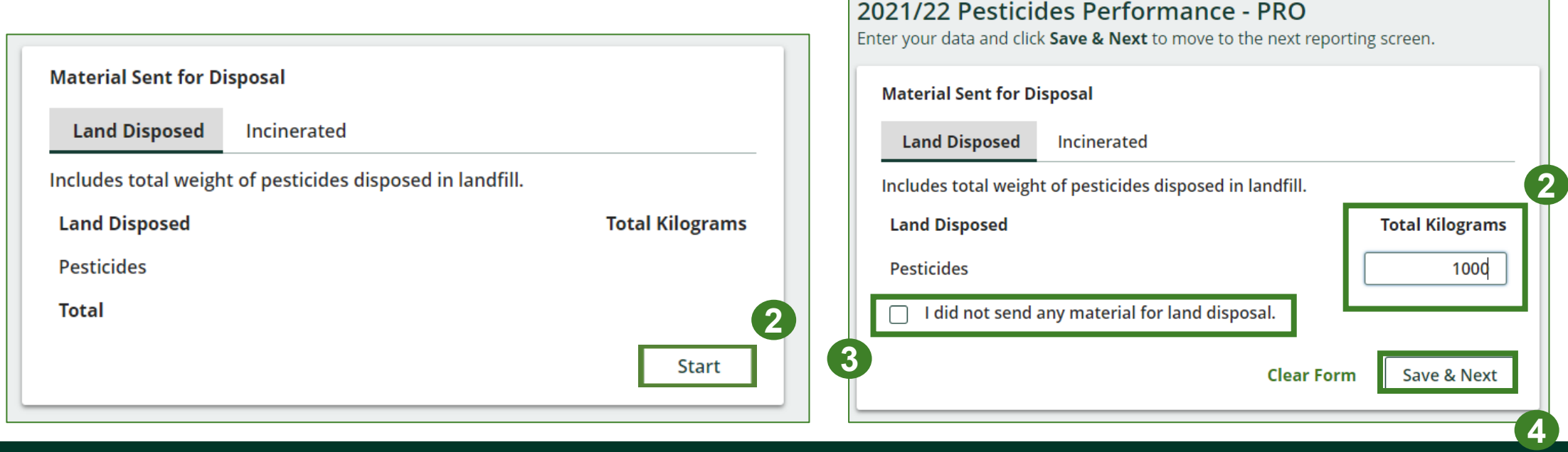

**HSPTestingPRO** 

#### **Performance report Enter your processed material disposal data cont.**

- 1. Enter the weight of **Incinerated** material under **Total Kilograms**.
- 2. If you did not send any materials for incineration, check the box for **I did not send any materials for incineration**.
- 3. Click **Save & Next**.

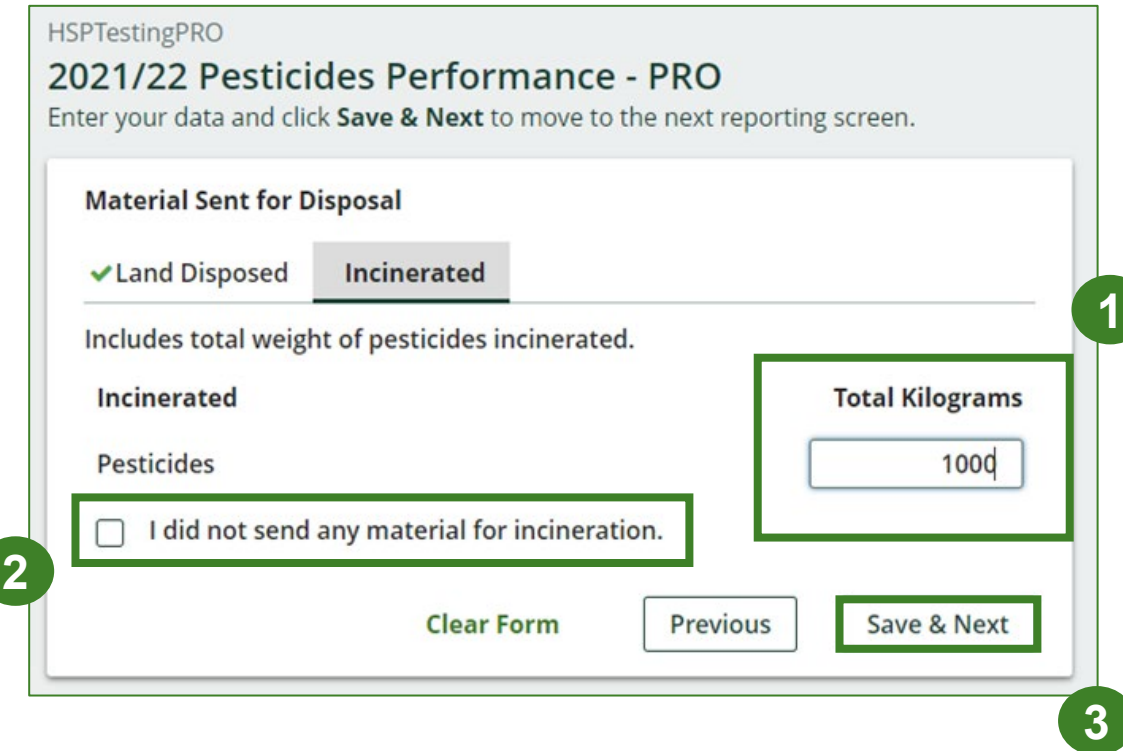

# **How to submit your PRO performance report**

The next few slides will guide you with **submitting** your report.

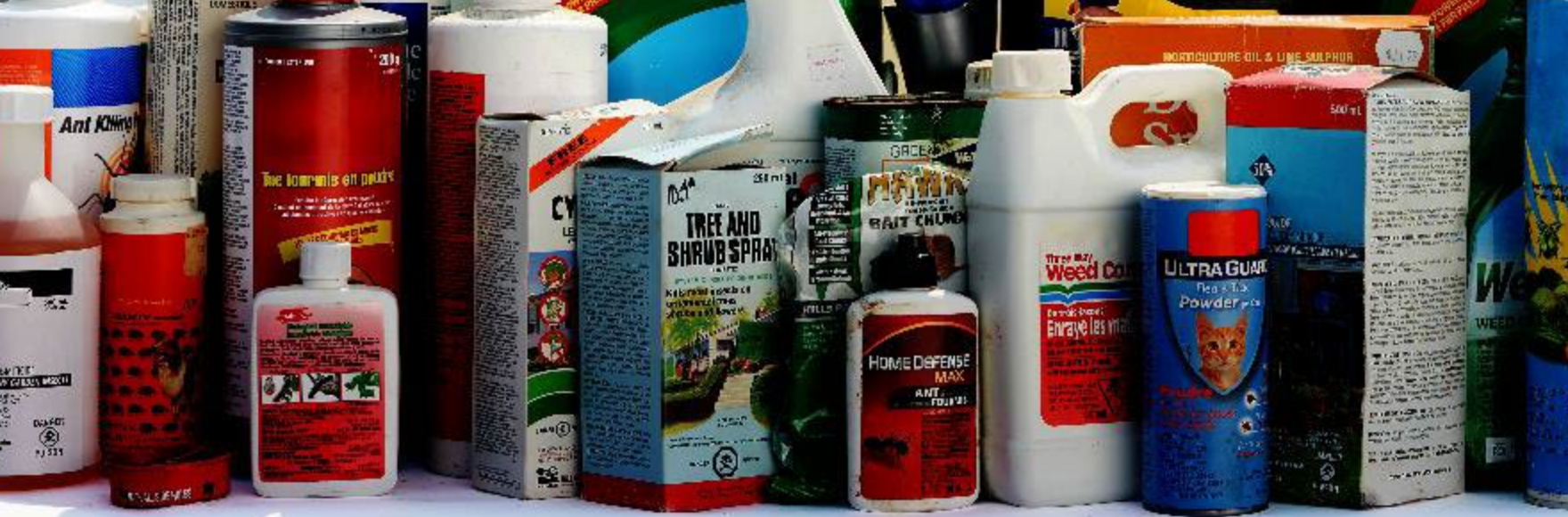

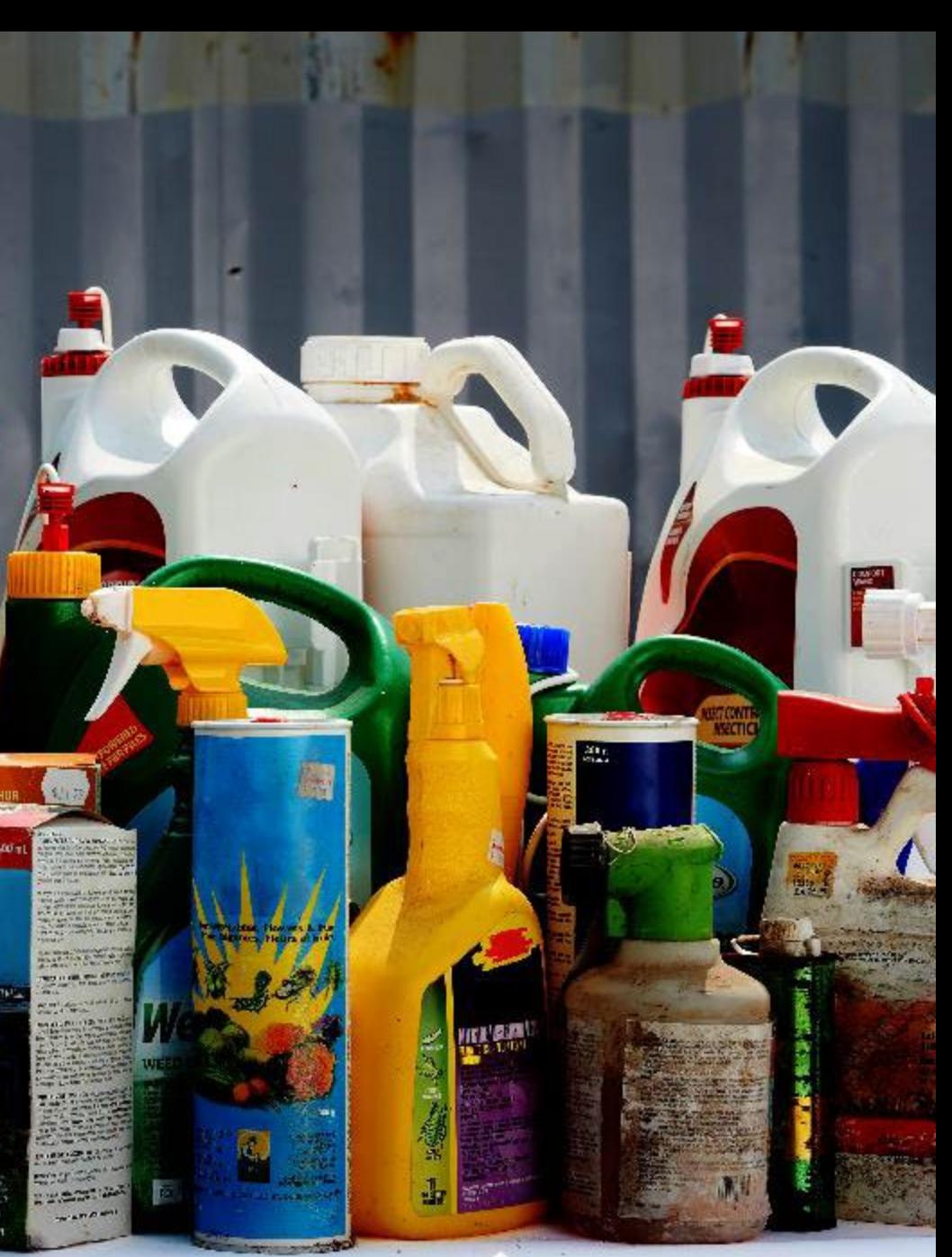

### **Performance report Submit your report**

- 1. Click on **Upload** to add your promotion and education report.<br>• For more information on what to
	- include in the promotion and education report, visit our <u>[website](https://rpra.ca/programs/hazardous-and-special-products/hazardous-and-special-products-producers/#:%7E:text=What%20are%20my%20obligations%20under%20the%20HSP%20Regulation%3F)</u>.
- 2. Under **Report Summary**, you can review the data previously entered and click **Edit** if you need to make changes.

![](_page_21_Picture_63.jpeg)

### **Performance report Submit your report cont.**

1. Click on **Submit Report** once you are finish reviewing and are ready to submit.

![](_page_22_Picture_27.jpeg)

**1**

### **Performance report Submit your report cont.**

1. After clicking on **Submit Report**, the below notice will appear. After reading the notice, click **Submit**.

**Note:** Once the report is submitted you are not able to make any changes.

![](_page_23_Picture_27.jpeg)

#### **Performance report View submitted report**

- 1. On the **Pesticides Homepage** under the **PRO Reporting** tab, your Pesticides Performance PRO report status should show **Submitted**, and who it was last updated by.
- 2. Under **Action**, you can click **View** to review the report submission.

![](_page_24_Figure_3.jpeg)

# <span id="page-25-0"></span>**Additional Resources**

**EXIXES** 

**TREE AND**<br>HRUB SPRA

 $\cdot$   $\circ$ 

-

**AIT CHUR** 

HOME DeFENSE

**ANT SALE** 

**Ant Khing** 

**RACK AT THE PAID** 

 $\bigotimes_{1/3}^{0.14(2)}$ 

**Rist** 

**MAG** 

**Total** 

**Weed Q** 

**Enrange IBS IT** 

**ULTRA GUAR** 

Real + Trac Powder - o **Concernent** 

## **Have a question?**

#### **Resources to help you submit your report(s):**

- Visit our [HSP PRO webpage](https://rpra.ca/programs/hazardous-and-special-products/hazardous-and-special-products-pros/) for additional information on reporting requirements.
- For support with navigating the Registry and meeting your regulatory requirements, visit our HSP Registry Resources webpage to access registry procedures, compliance bulletins, how-to videos, FAQs and more.
- If you have further questions that are not answered in this guide, contact the Compliance Team at [registry@rpra.ca](mailto:registry@rpra.ca) or call 1-833-600-0530.